### **EMAC Authorized Customer RMA System**

### **Overview**

EMAC provides an automated Customer RMA System for pre-authorized customers. This allows certain customers to be allowed to automatically initiate RMAs without going through the usual support process. To access this, the customer must have a user ID and password set up by EMAC. This document provides details on the usage and features of this system.

## **Details**

To access the Customer RMA System, first you must obtain an ID and password from EMAC Support.

Once you have obtained your credentials, navigate to [www.emacinc.com](http://www.emacinc.com/) and click on the LOG IN tab.

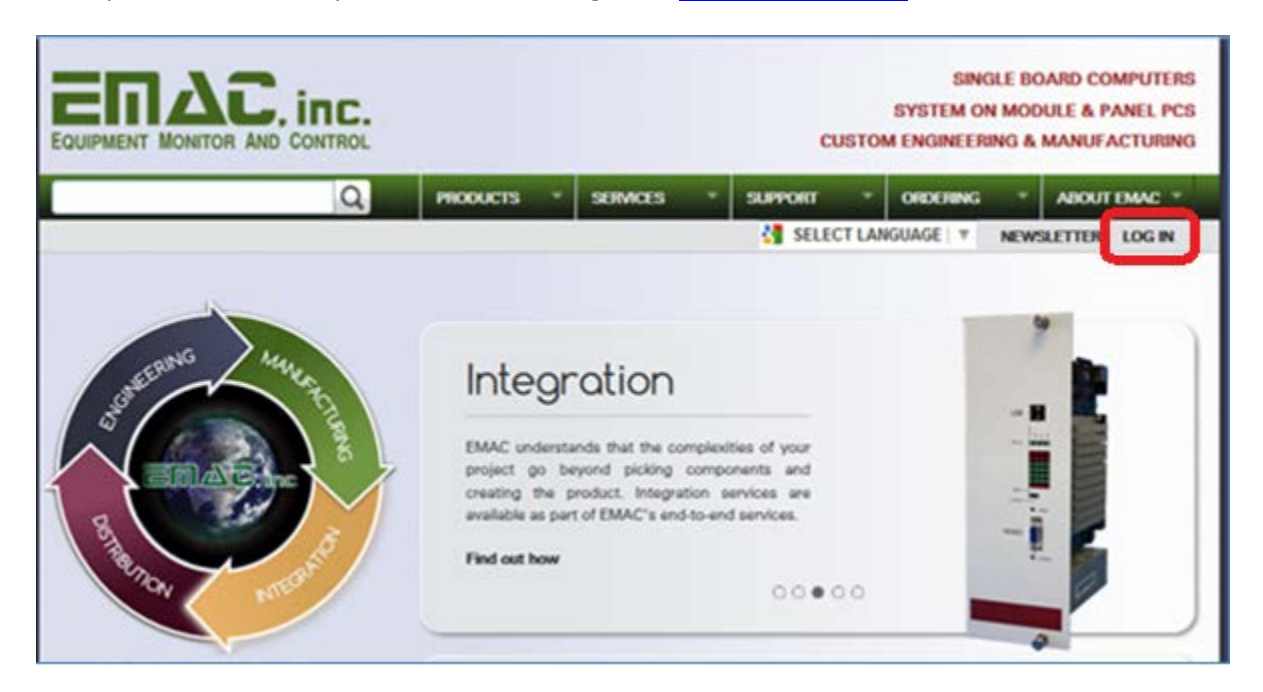

Fill in the Username and Password fields and click Log in.

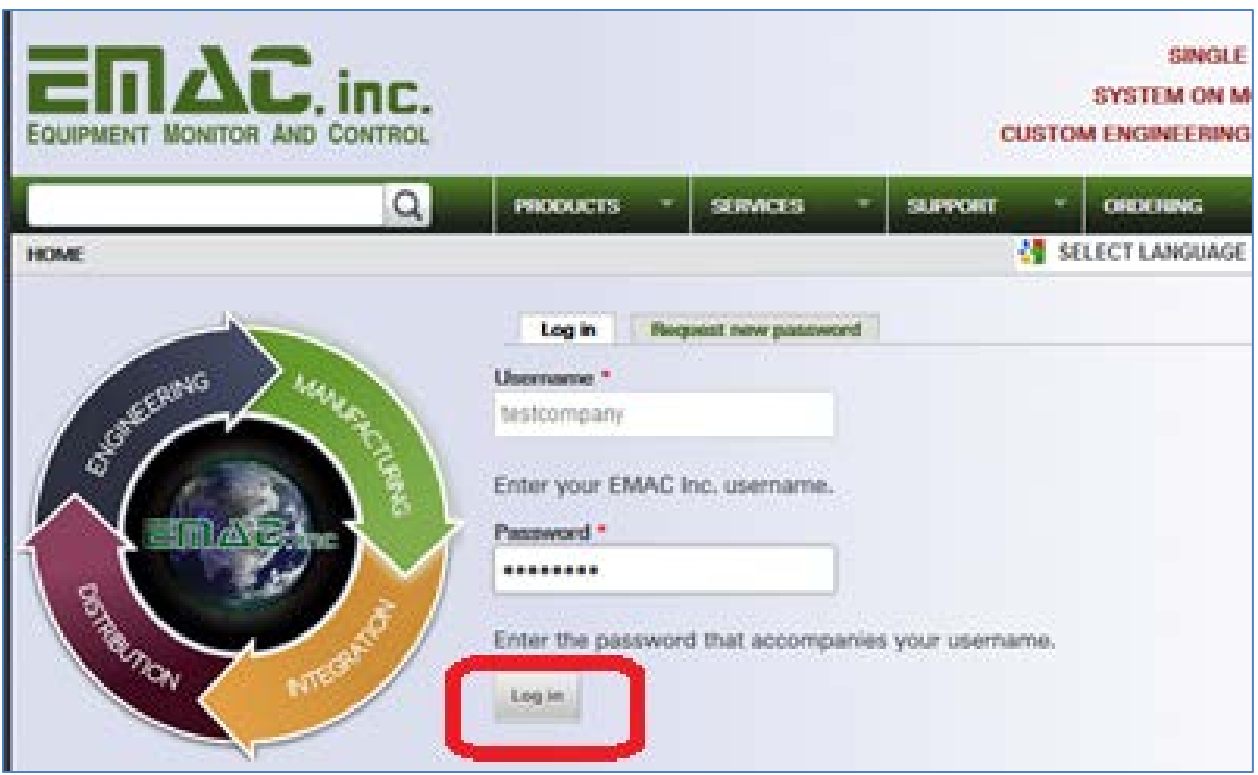

*The Customer Menu will display.* 

# **Initiating an RMA**

To initiate an RMA, click on Support Request from the Customer Menu.

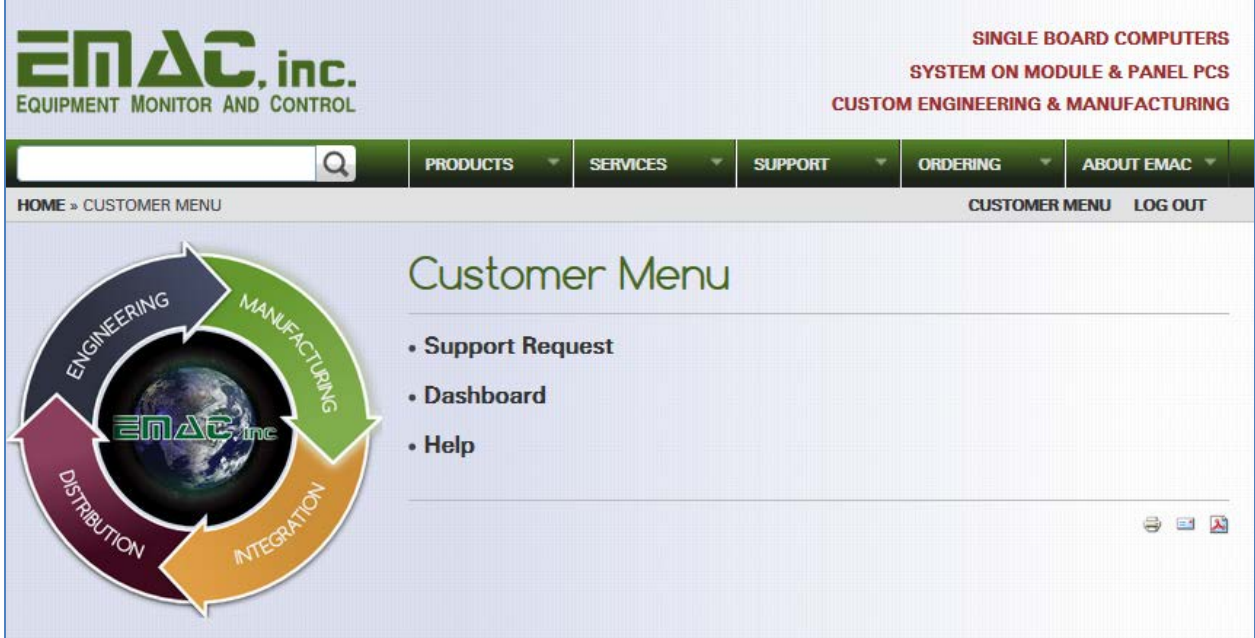

Fill in the fields on the Authorized Support Request screen until you reach the Batch Entry field.

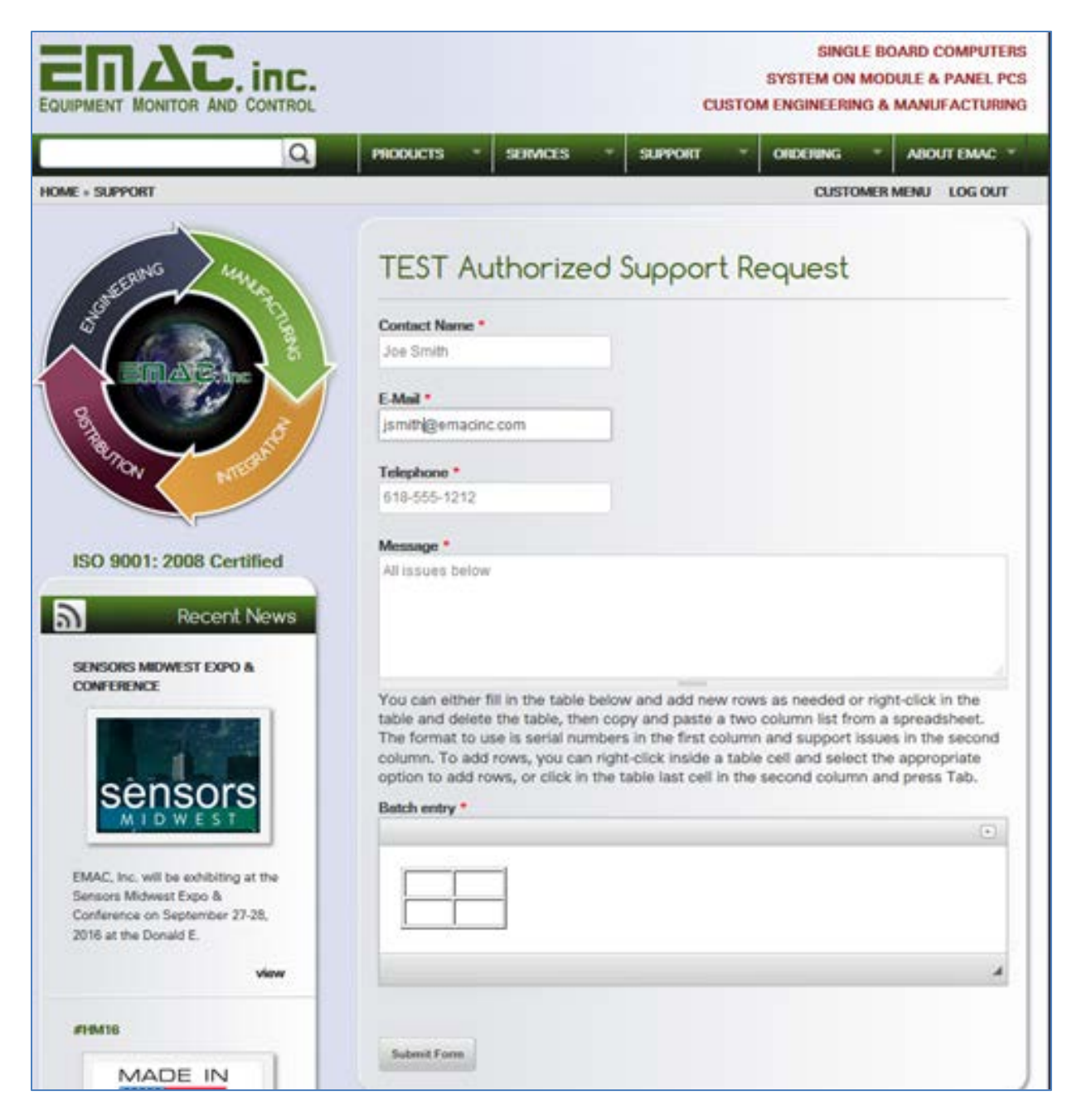

*The Batch entry field is a special field that allows you to submit as many serial numbers (first column in the table) and problem descriptions (second column in the table) as you wish.* 

There are two ways to enter data into the Batch entry field.

The first way is to click into the first box (table cell) of each line and enter a serial number (can be scanned or hand entered) and click into the second box of each line and enter a problem description. To add a new row to the table, click inside the last box in the table (second table cell on the last row) at the end of the entered problem description and press the Tab key. This will give you a new row with two entries.

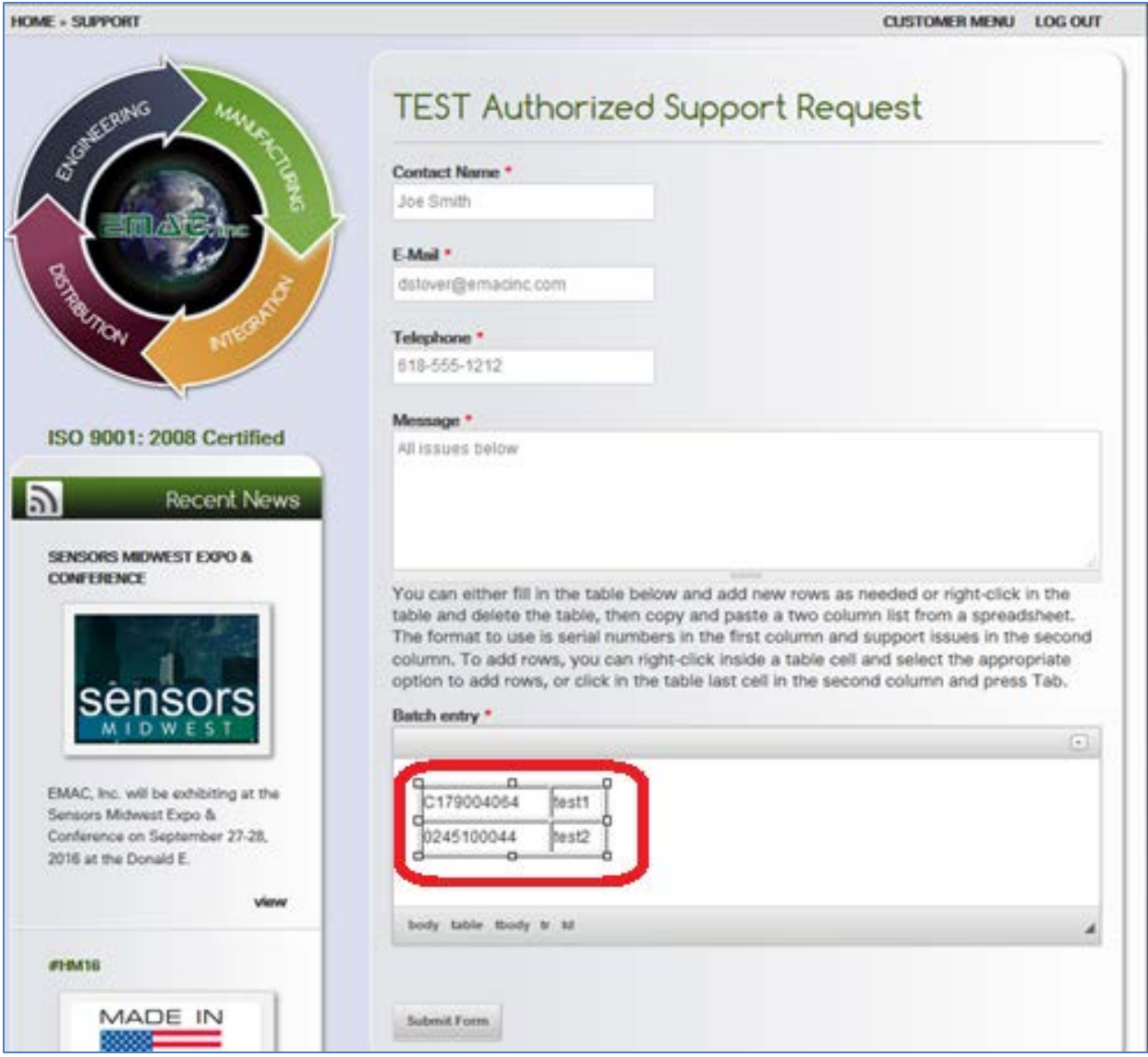

The second way to enter data into the Batch entry field is as follows:

Enter all the data into a spreadsheet (first column is serial number, second column is problem description).

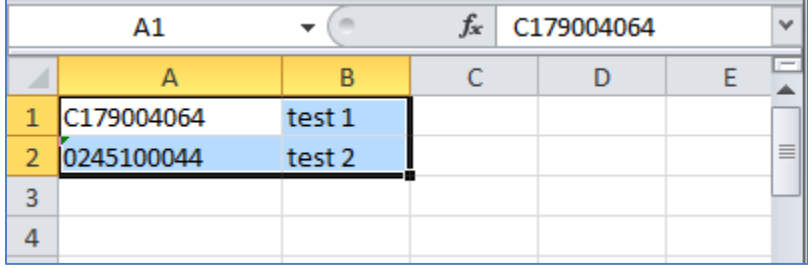

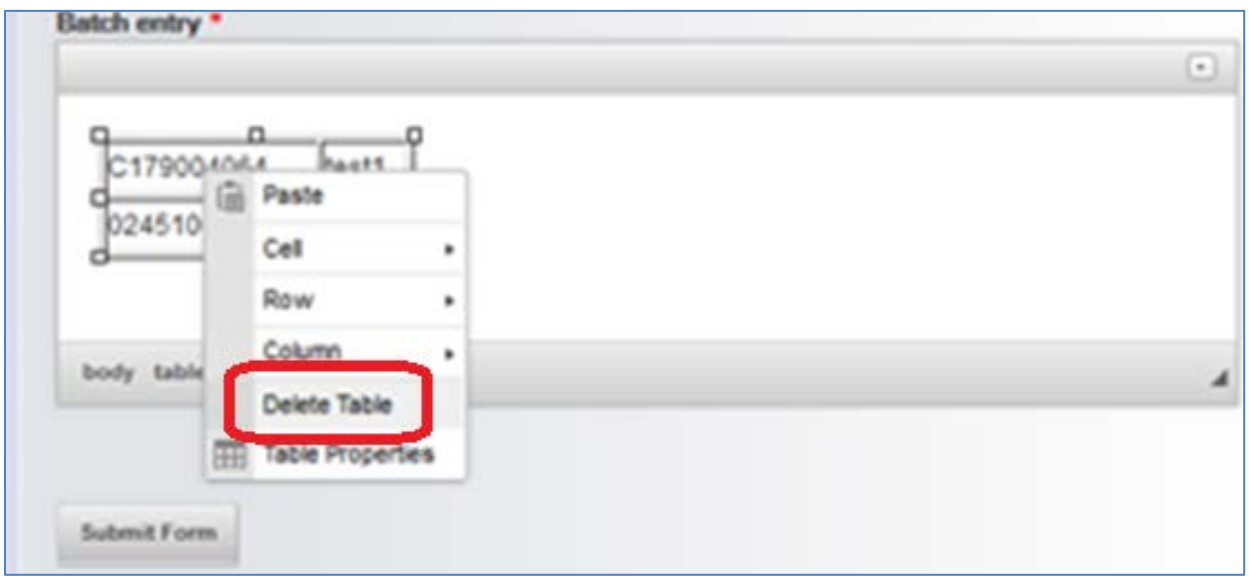

Delete the initial table in the Batch entry field by right clicking on the table and clicking Delete Table.

Select the two columns of data and as many rows as needed in your spreadsheet..

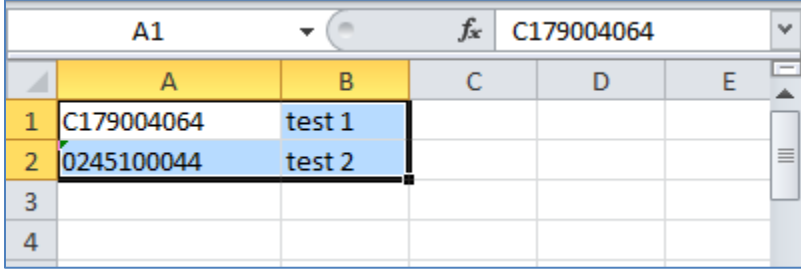

Right-click inside the Batch entry field and click Paste.

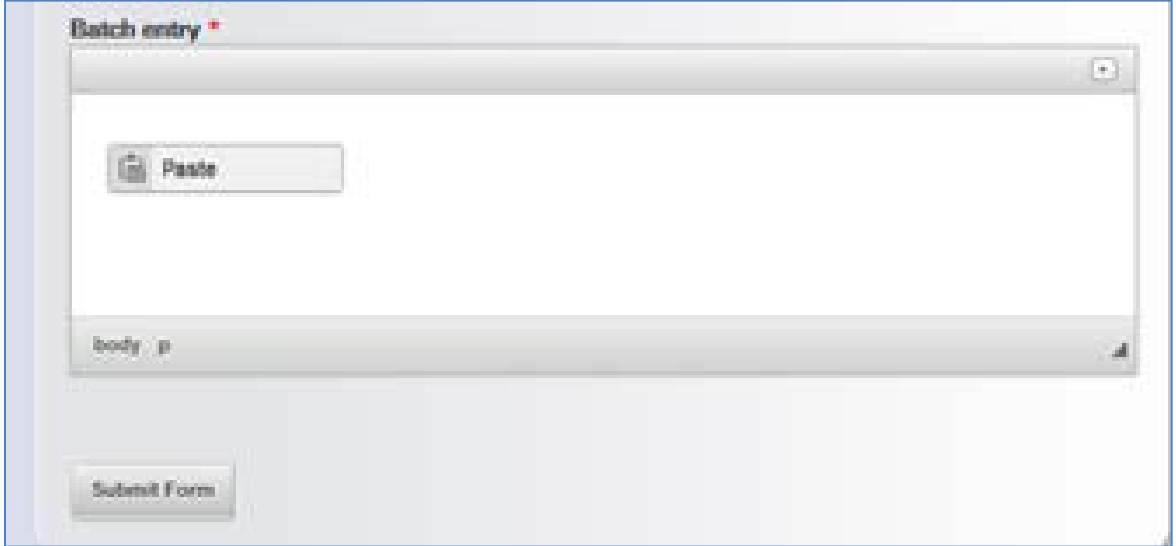

Paste the columns and rows from your spreadsheet into the resultant box (Ctrl-v in Windows) and click OK.

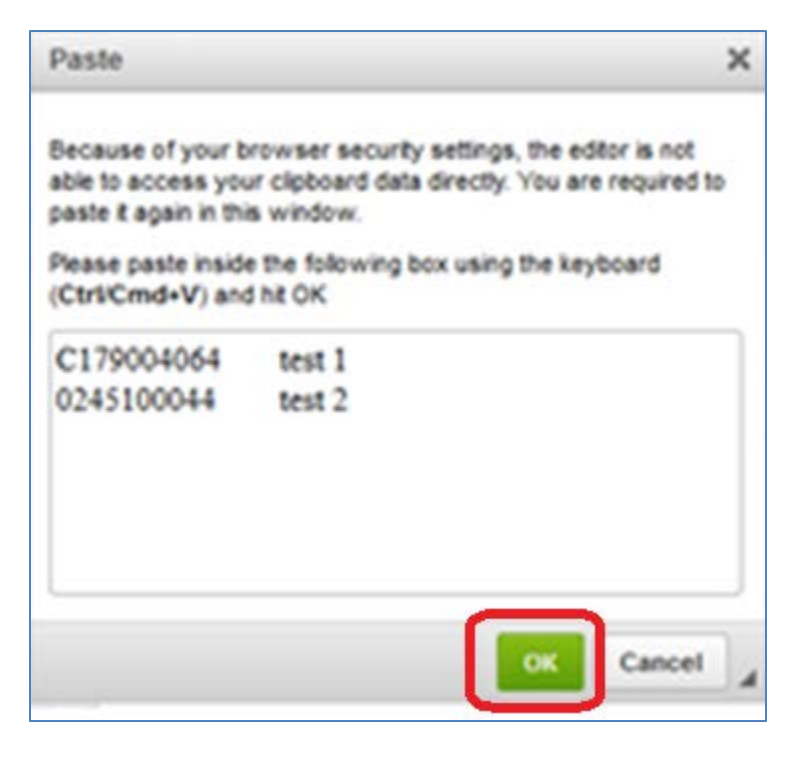

*Your data will appear in the Batch entry area.*

If everything looks good, click Submit Form to submit your RMA.

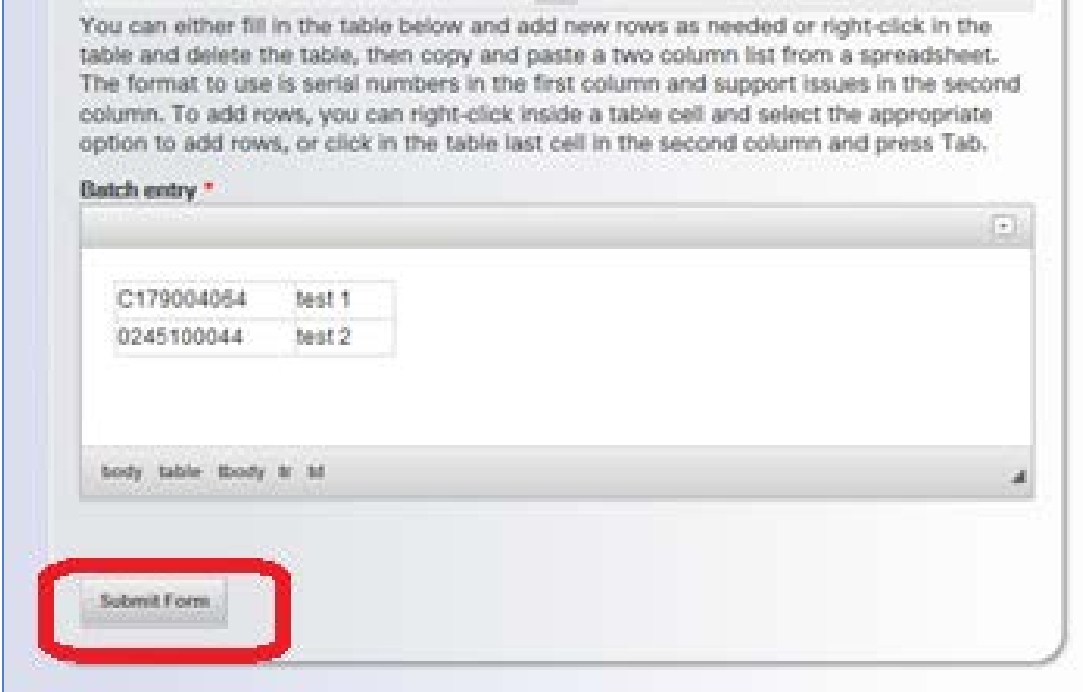

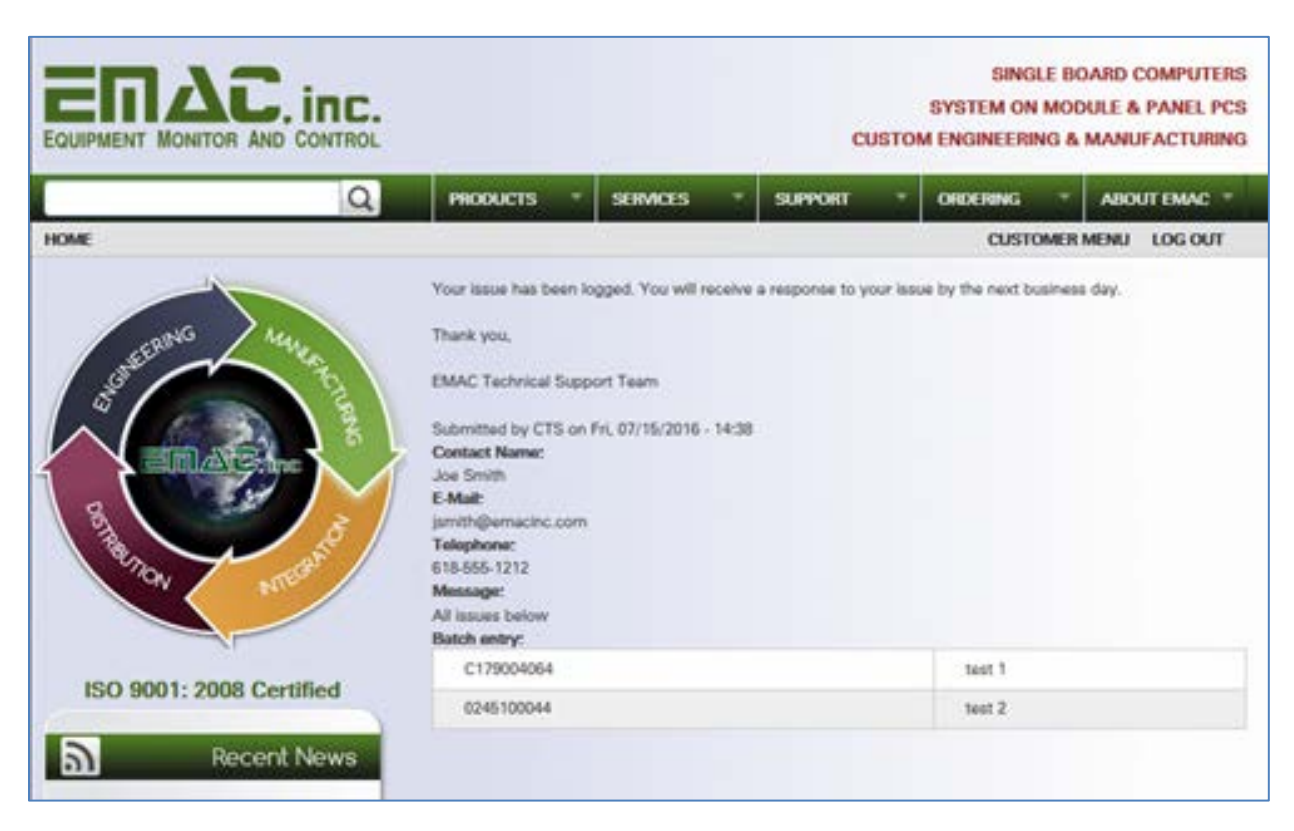

*The following screen will display, which shows what was submitted.*

An email is sent to the email address entered on the Authorized Support Request screen, similar to the following:

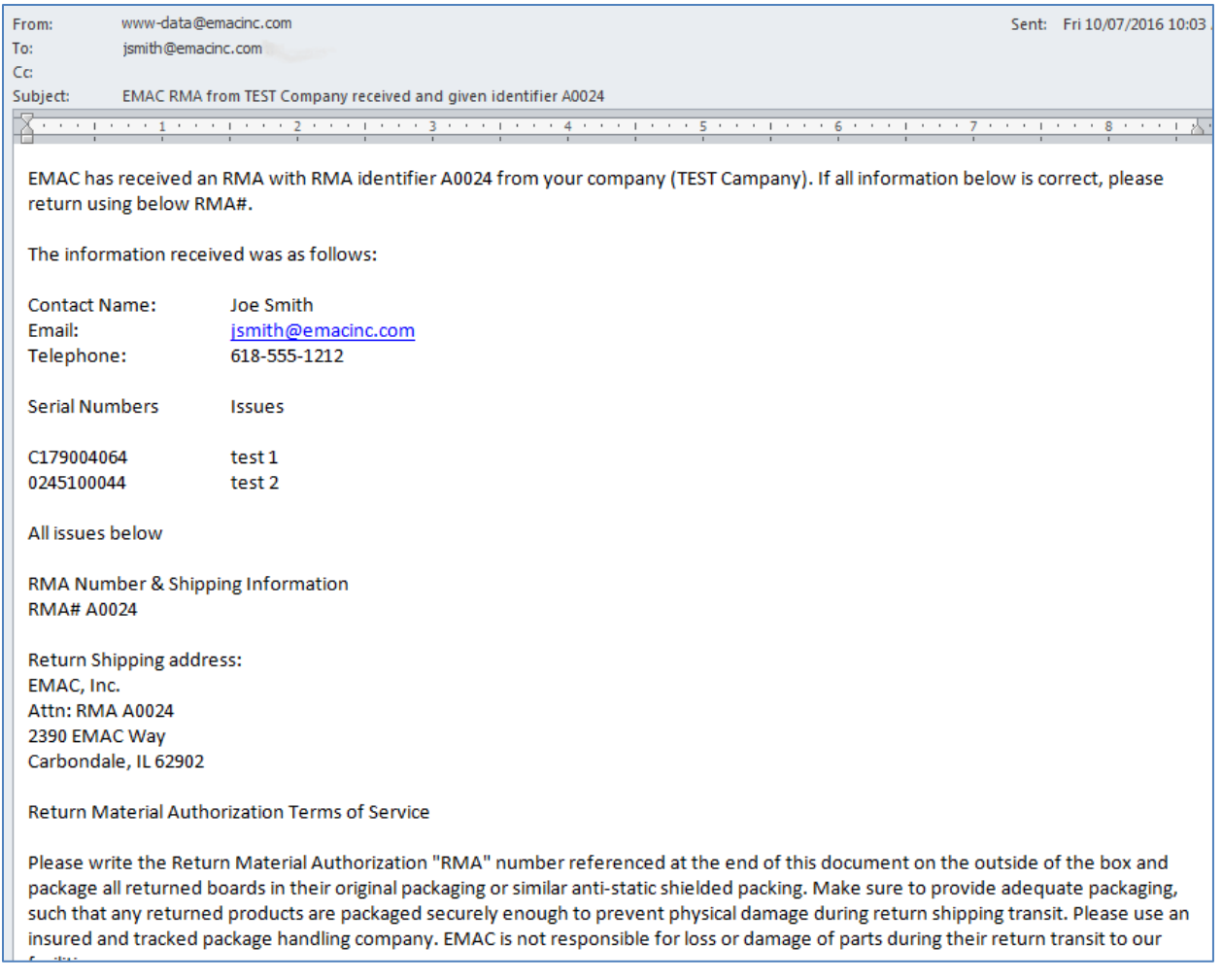

# **Dashboard Usage**

To check your company Dashboard, click the Customer Menu tab.

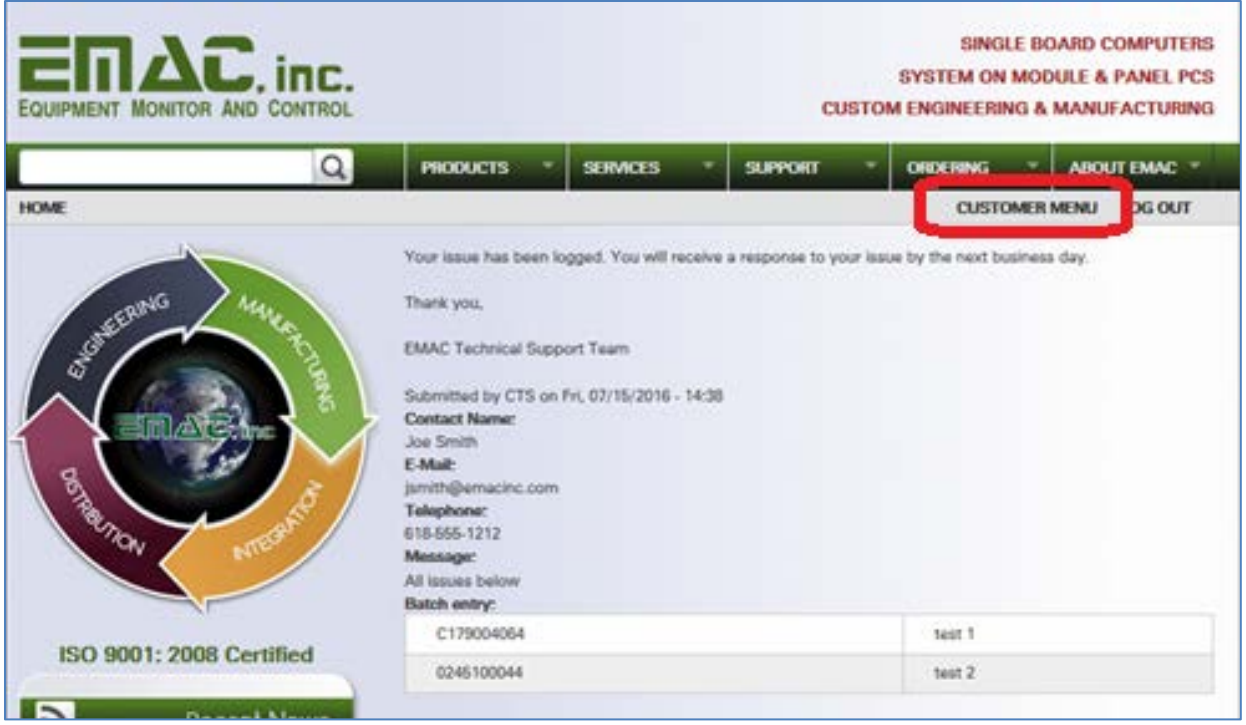

On the Customer Menu, click Dashboard.

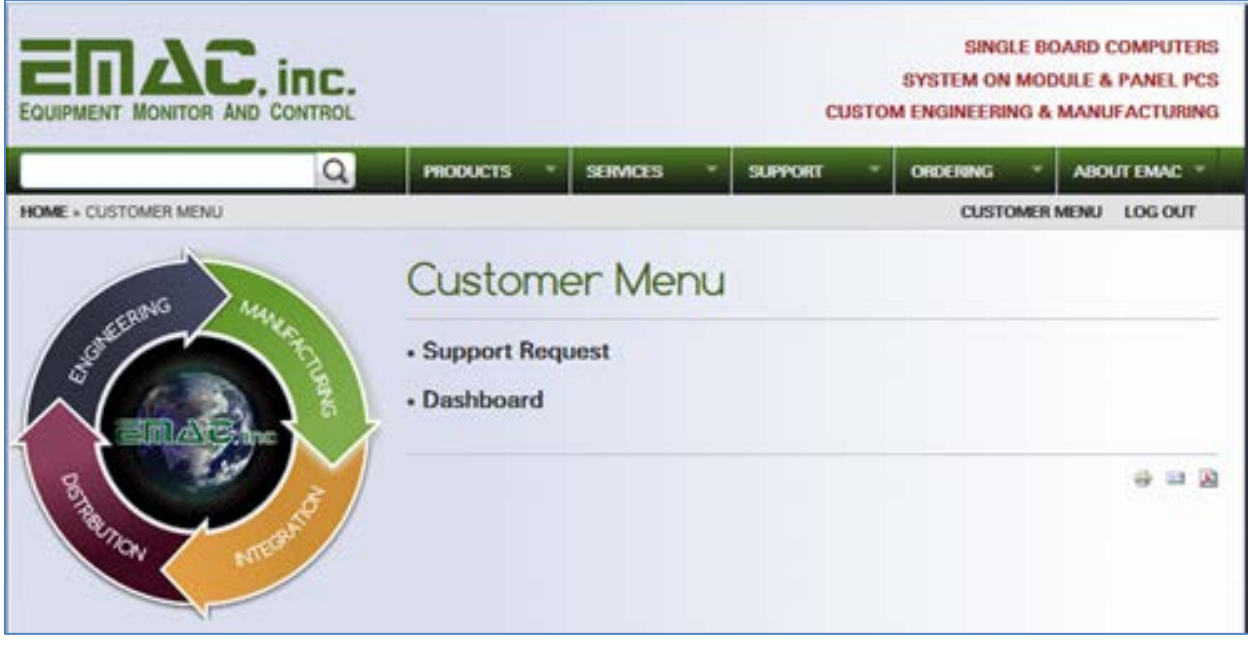

*The dashboard of your company will display.*

The dashboard for your company has some interesting features. The ability to "drill-down" for more information about your RMAs is there, as well as the ability to send correspondence emails to EMAC that are tracked within the dashboard.

*The initial dashboard looks similar to the following:*

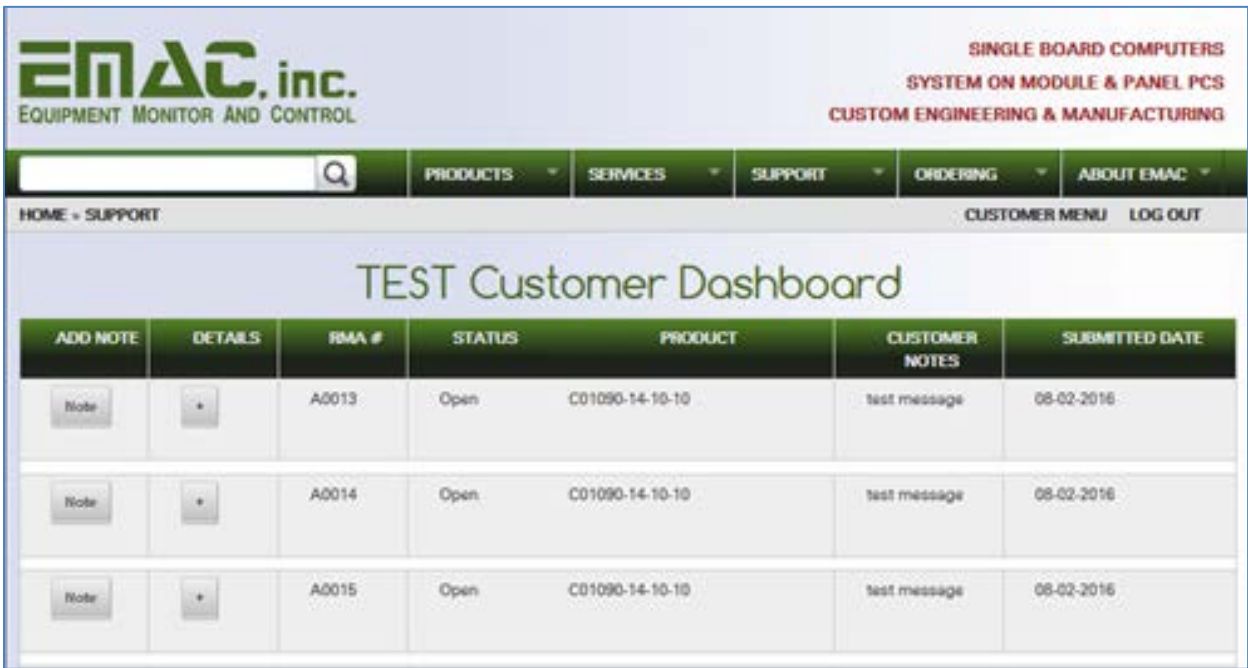

Each row in the initial screen represents an RMA with information about it.

To send tracked correspondence to EMAC regarding an RMA, click the Note button on the RMA line.

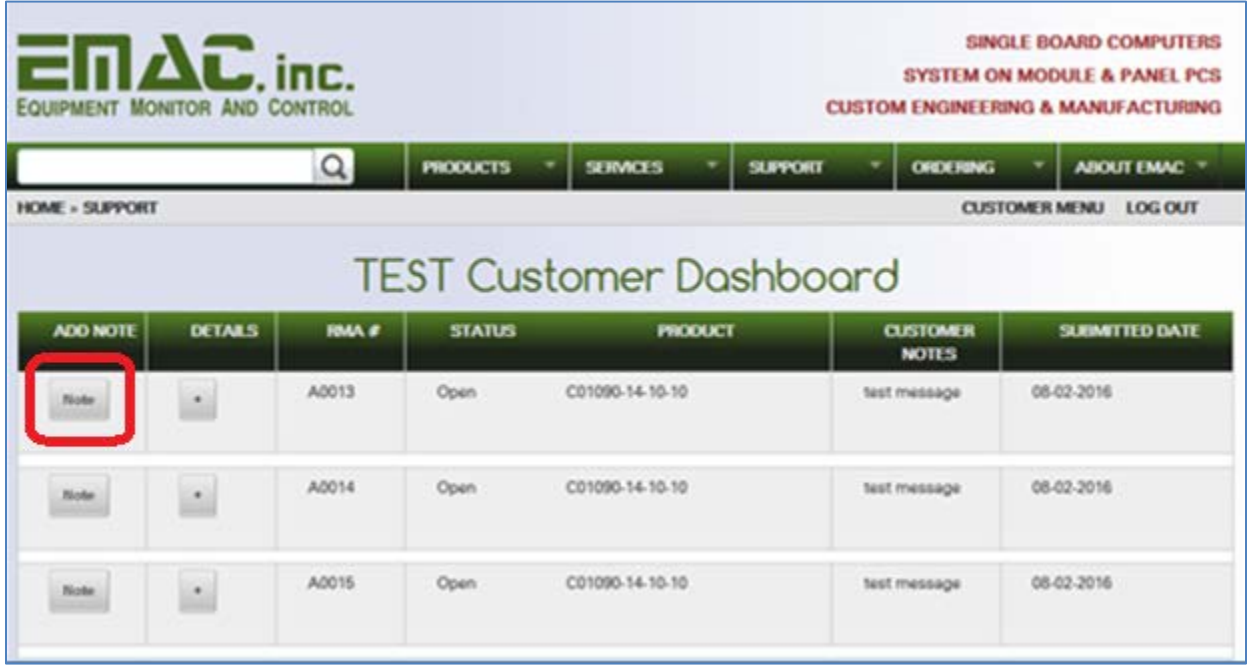

*An email screen similar to the following will display.* 

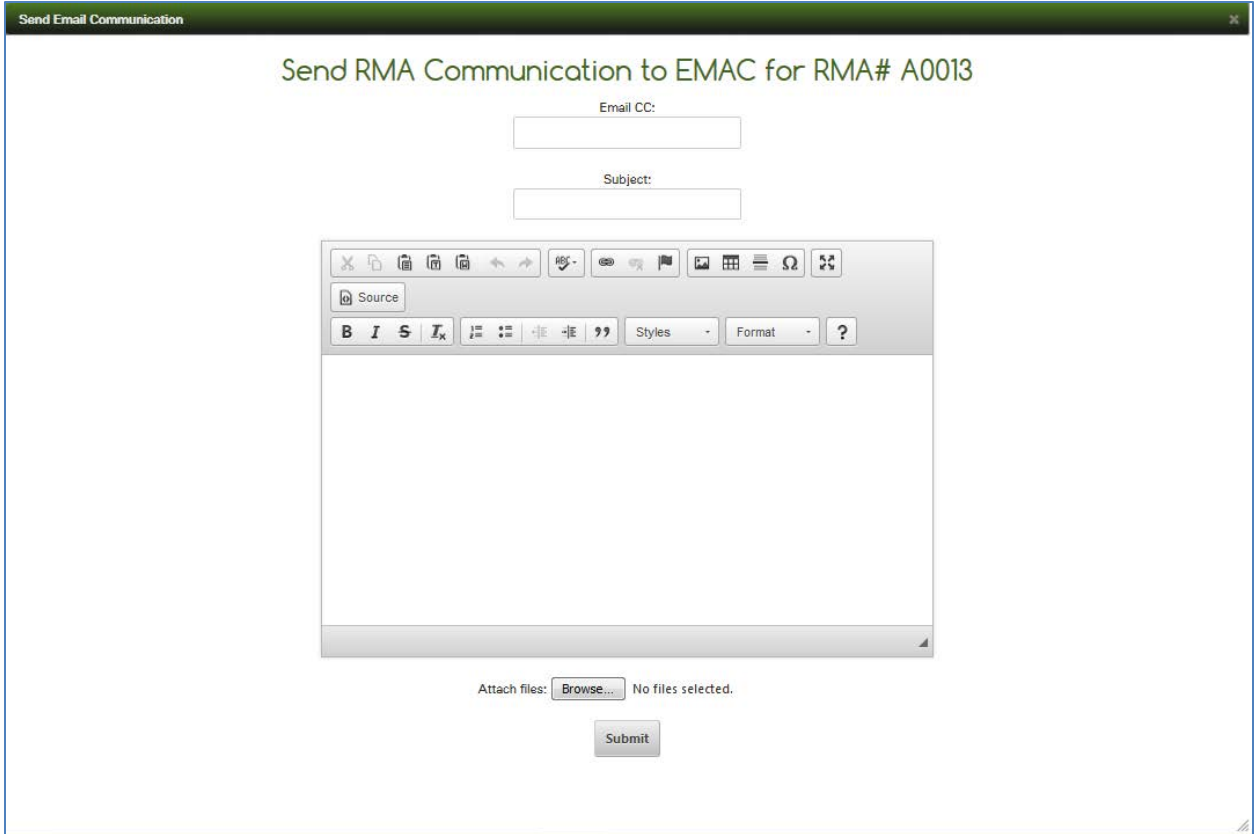

Fill in the Email CC field if you want a copy sent to someone (or yourself).

Fill in the Subject line and body contents.

To attach files, click on Browse. When the Explorer window opens, pick all the files you wish to attach by pressing Ctrl and clicking the mouse button while pointing to each file with the cursor.

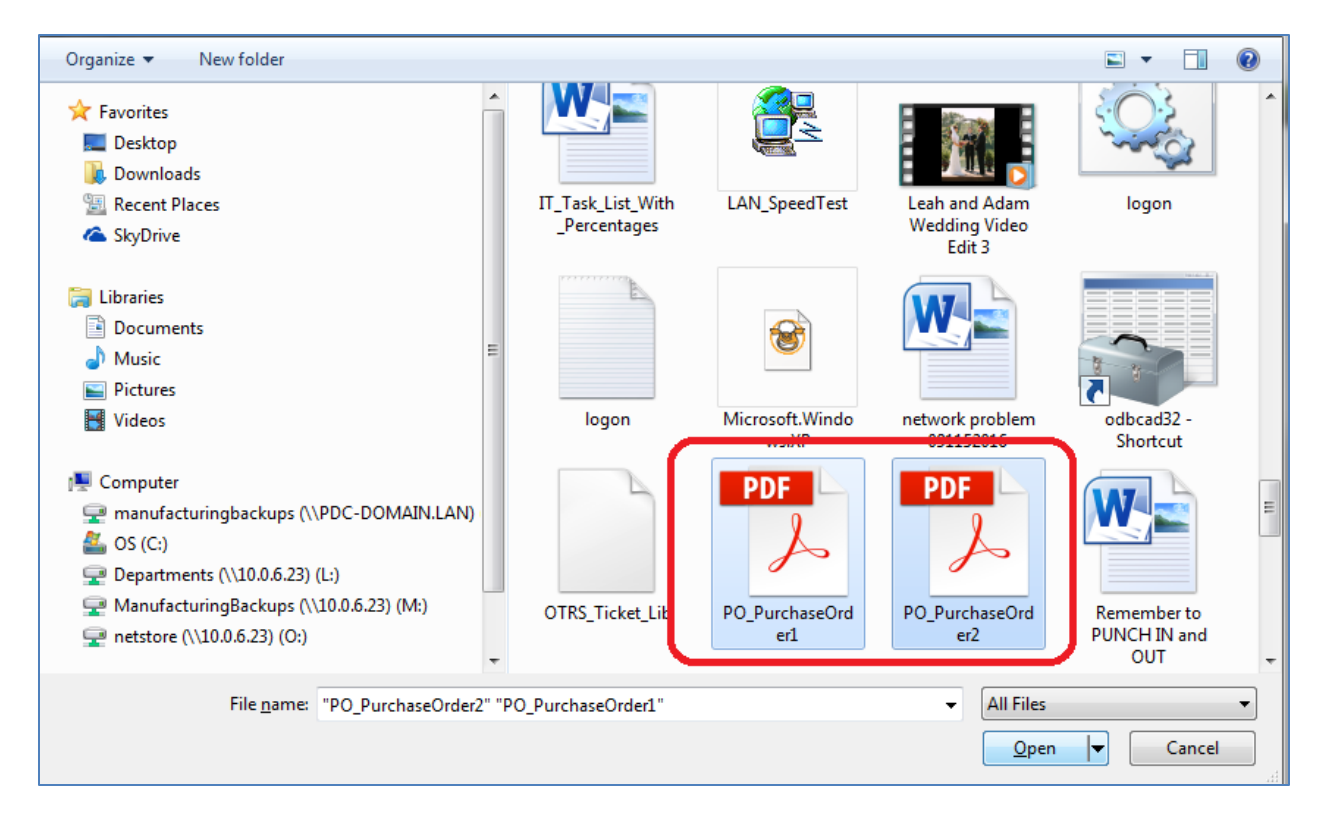

When you have selected all the files you wish to attach, click Open.

*The email form will look similar to the following:*

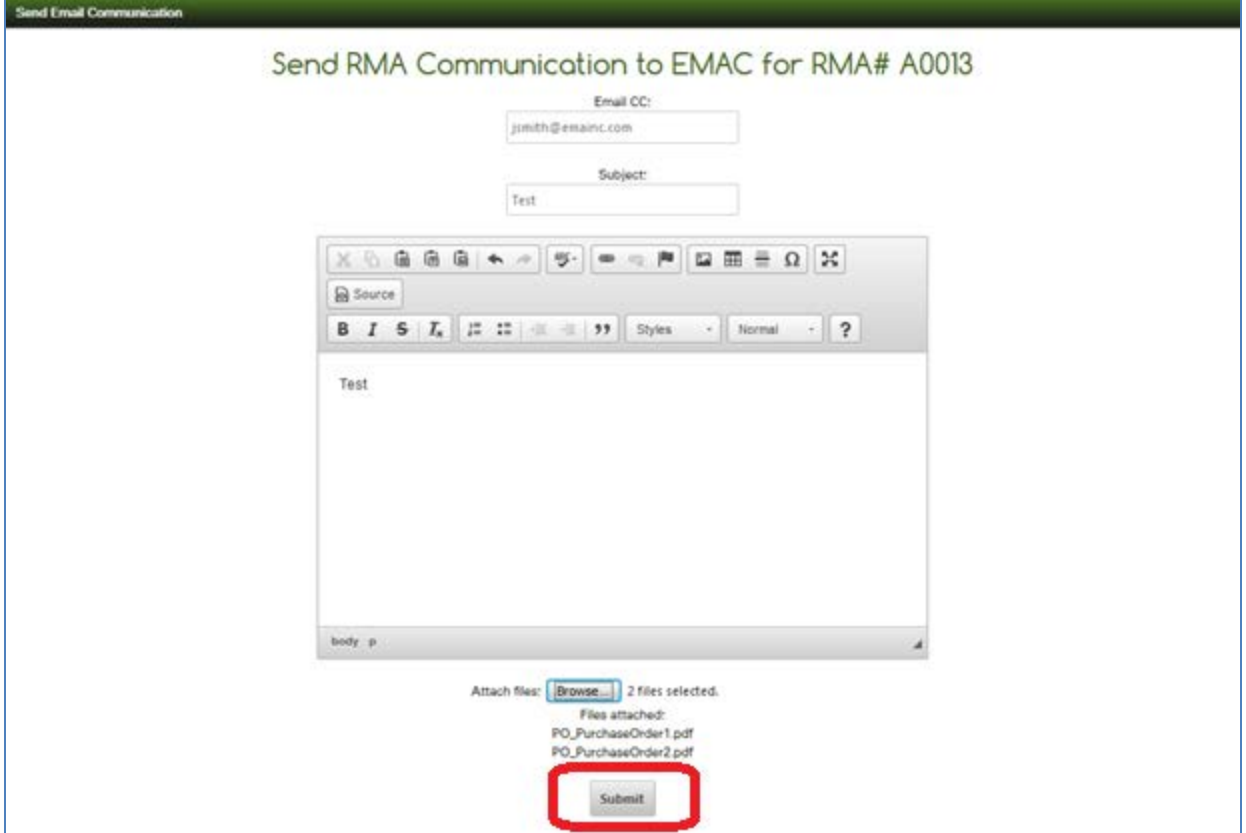

To send the tracked email, click Submit.

A message similar to the following will be displayed:

Message for RMA# A0013 was sent successfully. Press the Back arrow to return to the dashboard.

Click the Back arrow on your browser to go back to the Customer Dashboard.

*In about a minute or so, your email should show up in the Dashboard.*

To display the email, click the plus sign (+) button next to the Note button. Then click on the Emails tab. You will see your email with attachments displayed.

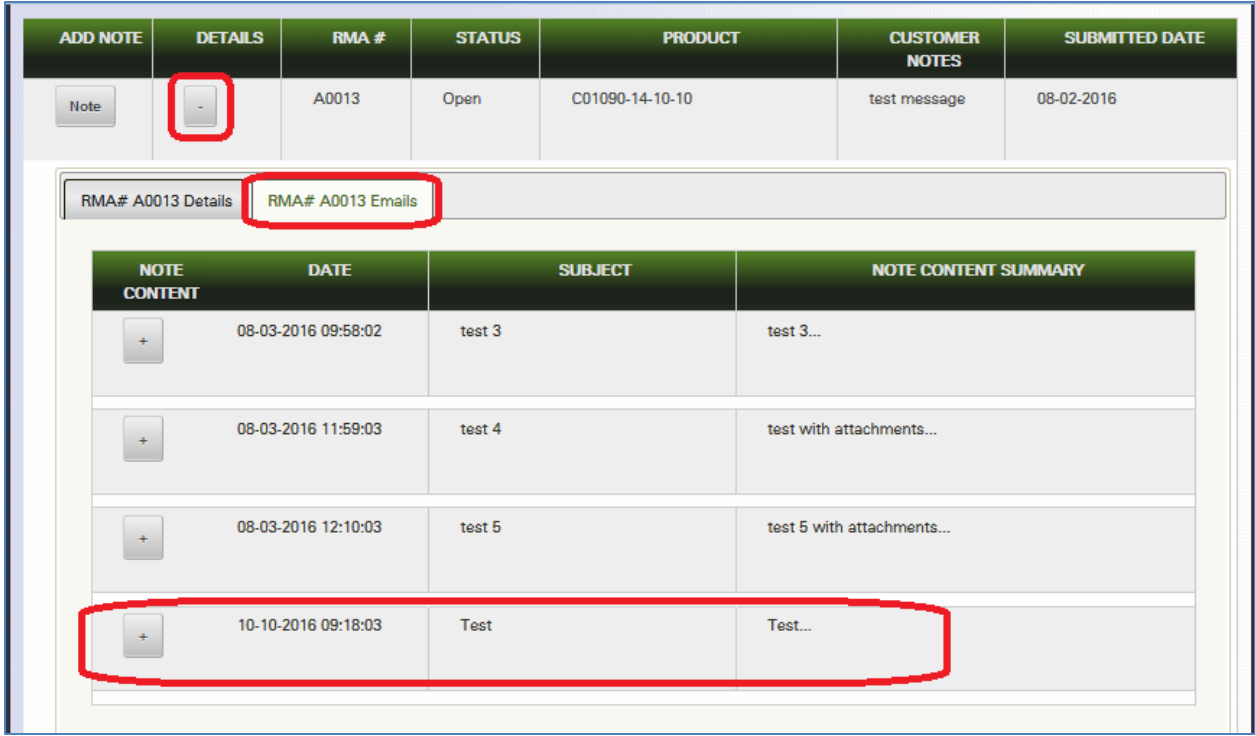

To see the contents of the email, click on the plus sign (+) button (which will be changed to a minus (-) sign).

*This will display the contents of the email as well as any attachments.*

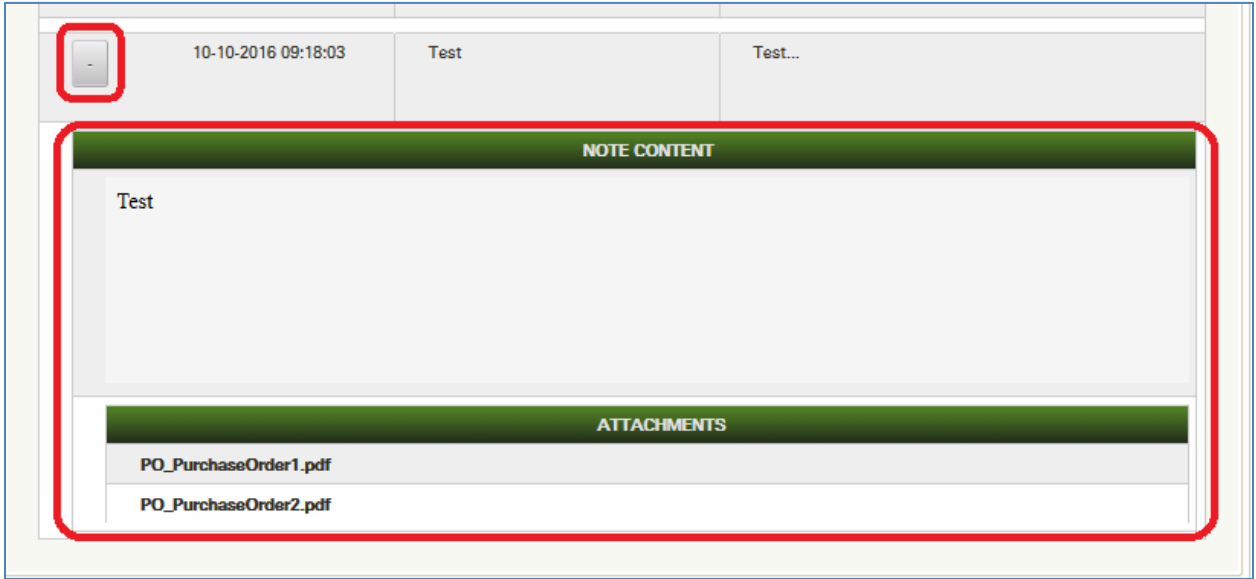

To "drill-down" to look at serial number related information, click on the plus (+) sign button next to the Note button.

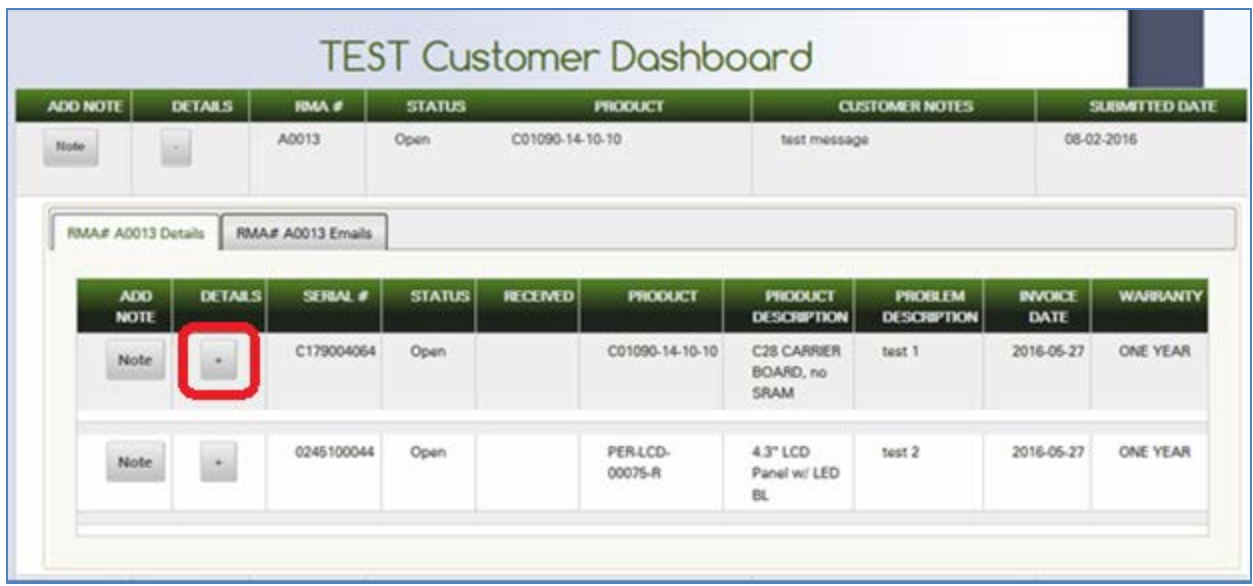

*The plus sign button will change to a minus (-) sign when the RMA information is expanded to include serial number information.* 

To see internal EMAC information about a given serial number, you can again click the plus sign to "drilldown" into the details.

If the board has is not currently in EMAC's internal board tracking system, there will be a "No information available at this time" message, as follows:

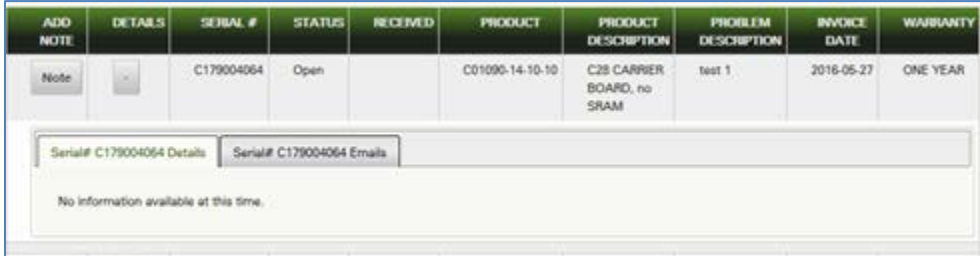

If the board has been input into EMAC's internal board tracking system, information from the board tracking system will be displayed, similar to the following:

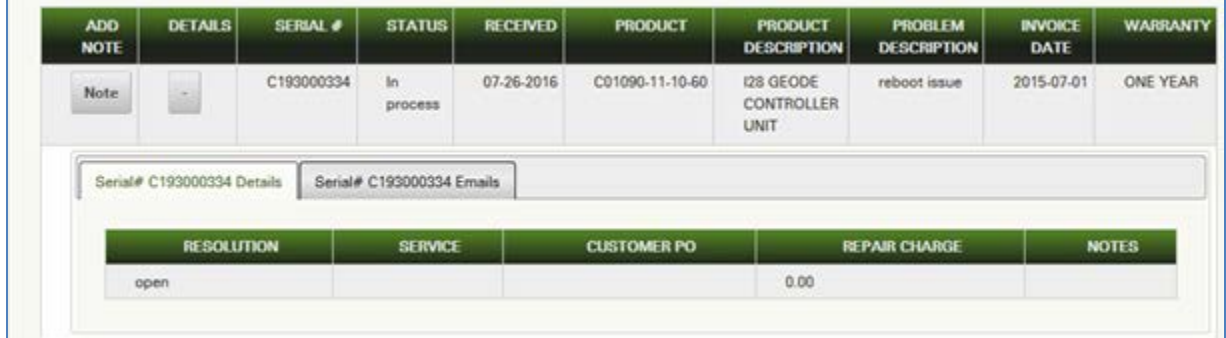

To send a tracked email regarding a given serial number, click on the Note button on the line of the appropriate serial number.

| <b>ADD</b><br>NOTE | <b>DETAILS</b>       | <b>SERUM #</b>     | <b>STATUS</b>    | <b>RECEIVED</b> | <b>PRODUCT</b>      | <b>PRODUCT</b><br><b>DESCRIPTION</b> | <b>PROBLEM</b><br><b>DESCRIPTION</b> | <b>INVOICE</b><br>DATE | <b>WARRANTY</b> |
|--------------------|----------------------|--------------------|------------------|-----------------|---------------------|--------------------------------------|--------------------------------------|------------------------|-----------------|
| <b>Note</b>        |                      | C179004064         | Open             |                 | C01090-14-10-10     | C28 CARRIER<br>BOARD, no<br>SRAM     | test 1                               | 2016-05-27             | ONE YEAR        |
| Note               | $\ddot{\phantom{a}}$ | 0245100044<br>12 A | Open<br>40 C 200 |                 | PER-LCD-<br>00075-R | 4.3" LCD<br>Panel w/ LED             | test 2                               | 2016-05-27             | ONE YEAR        |

*The following email form will be displayed:*

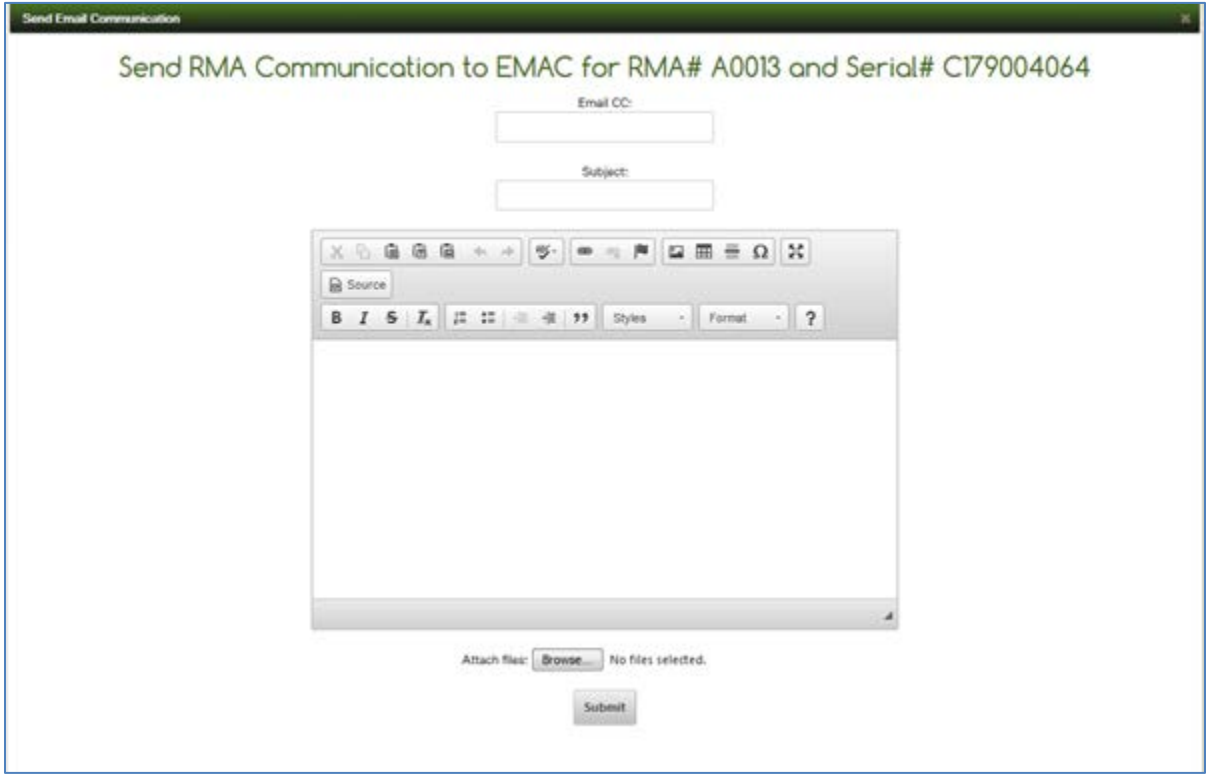

Fill in the form as previously mentioned and attach any relevant files, then click Submit to send the email to EMAC.

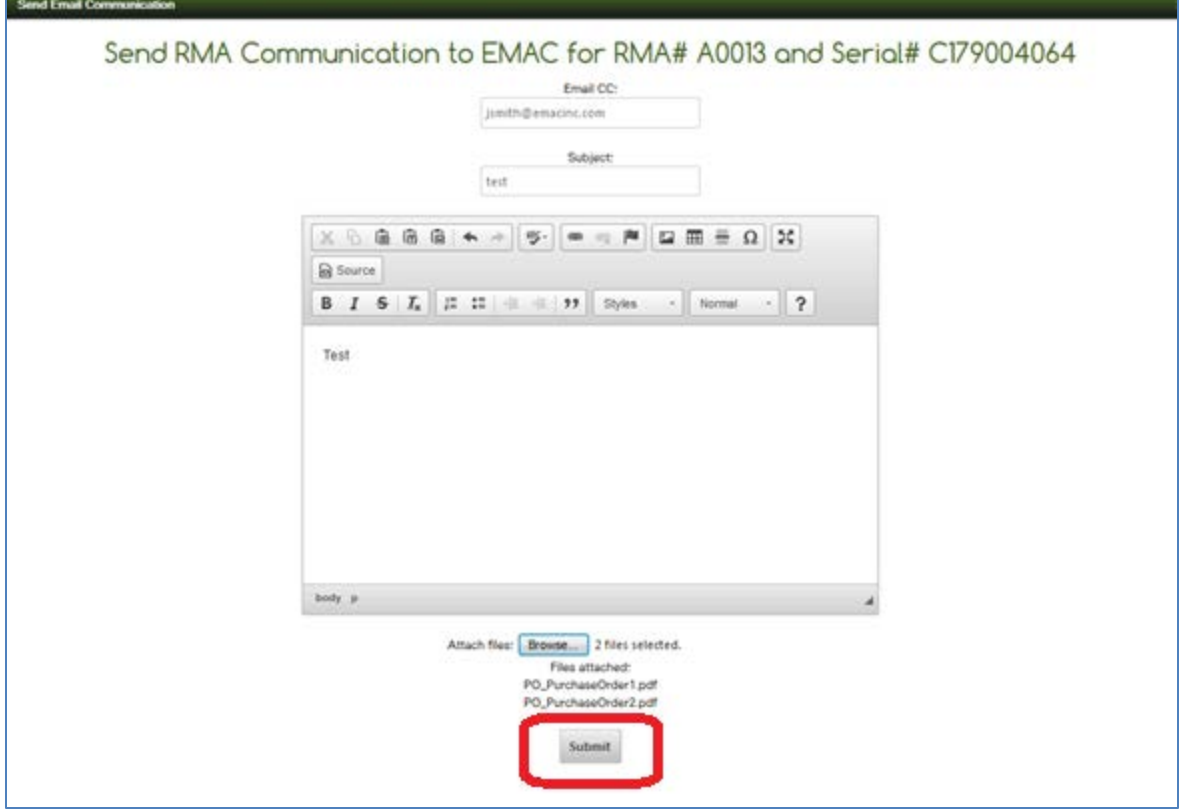

*The following message will display:*

Message for RMA# A0013 with serial number C179004064 referenced was sent successfully. Press the Back arrow to return to the dashboard.

After about a minute or so, the serial number email information will be displayed in the Dashboard.

To "drill-down" to that information, click the plus sign (+) under Details on the RMA line.

On the resultant RMA Details tab, click the plus sign button under the Details heading .

Click the Serial # Emails tab to see any tracked emails that are stored for this serial number.

The displayed screen will be similar to the following:

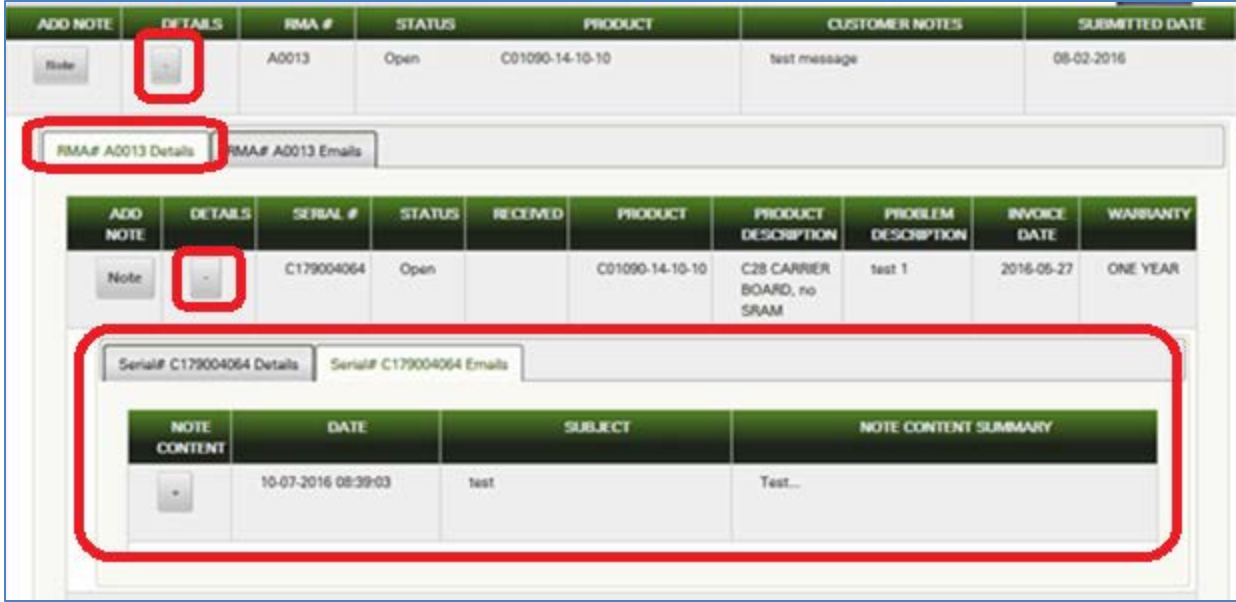

To see the contents of the serial number email, click on the plus sign under "Note Content".

*An expanded view similar to the following will display:*

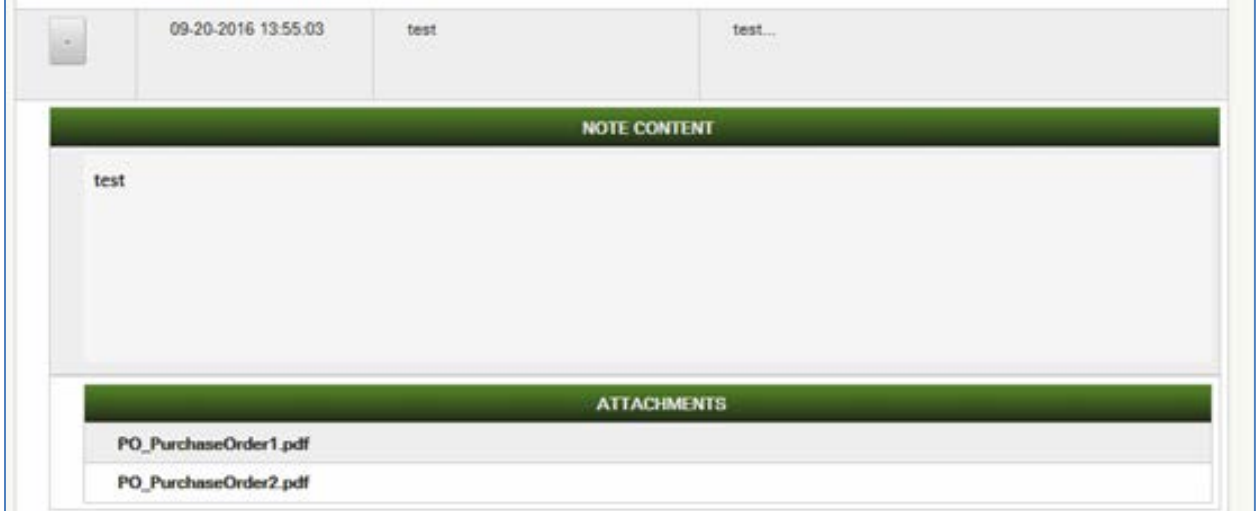

If you have any questions, please contact EMAC Support at [support@emacinc.com.](mailto:support@emacinc.com)